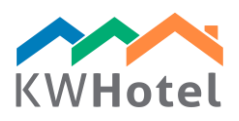

# KWHOTEL PRO INSTALLATION

## STEP 1

Download KWHotel Pro by clicking a green arrow in the order email.

## STEP 2

#### Install KWHotel Pro. The installation is very simple as it requires you to continually click "Next" until it's completed. Don't forget to read and agree with our license terms!

Steps of installation:

- Choose language
- The KWHotel installation wizard is starting. The wizard will guide you through the whole installation process
- License agreement
- Choose location the wizard proposes a default location
- Choose start menu folder the wizard proposes a default location
- Installation completed!

### STEP 3

KWHotel Pro will now start automatically. Select your database type (MySQL or MS SQL). If you have purchased a server from us, it will be MySQL. Otherwise, you can contact our Support Team for assistance at [support@kwhotel.com.](mailto:support@kwhotel.com)

### STEP 4

Now insert your database connection credentials. They have been provided in the order email if you have purchased a server from us.

### STEP 5

Having typed the connection data, either:

- a) click "New Structure" to create a pure database
- b) click "Import from KWHotel" and select your latest Free/Standard backup copy

#### ATTENTION:

during the import process a message may display stating that your database backup is too large. Just click "No" for the process to carry on.

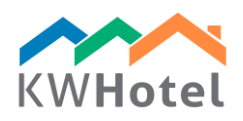

## STEP 6

Turn on the "Remember data" checkbox and connect. KWHotel Standard will now start automatically and ask you for the email and license key. They are located in the same email message as this guide.

#### ATTENTION:

If the online license registration process fails, use the "Import from license.xml" option located in the bottom left part of the registration screen. It allows you to load the license file that has been attached to this email message.

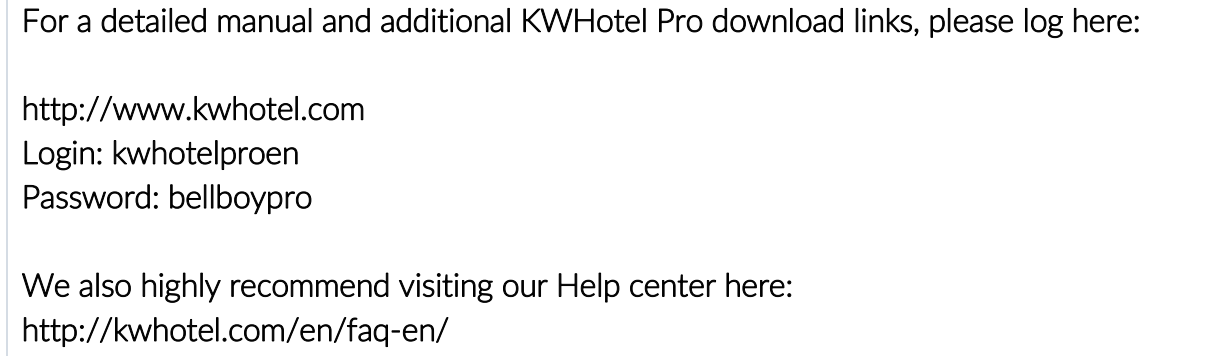